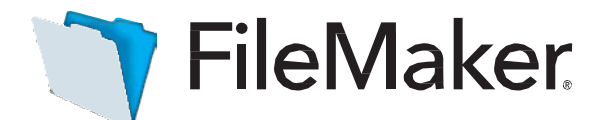

# AnApple Subsidiary

## Software Update : FileMaker Server 16.0.4

## **Software description**

This software updates FileMaker Server 16 to version 16.0.4. FileMaker Server 16.0.4 includes updates to thirdparty components and bug fixes.

## **Note: OS X El Capitan 10.11 is no longer supported. Update your operating system before updating FileMaker Server 16.**

Software details

FileMaker WebDirect

- Addressed an issue where, during certain times of the week in certain locales, databases did not open in FileMaker WebDirect using Chrome or Edge, and a message incorrectly stating that cookies were disabled was displayed.
- Addressed an issue where a Java update on a Windows server could prevent a hosted database from being opened in FileMaker WebDirect.

Third-party components

• FileMaker Server 16.0.4 installs Java 8 Update 161.

Documentation errata

- In a multiple-machine deployment, the web connections port and secure web connections port must be open on the master machine and on all worker machines so that the machines can communicate with each other. (The web connections port is 80 by default, but you may specify a different port during installation. The secure web connections port is 443 by default, but you may specify a different port during installation.)
- In a multiple-machine deployment, port 16002 must be open on the master machine and open in the firewall.

Who should use this software?

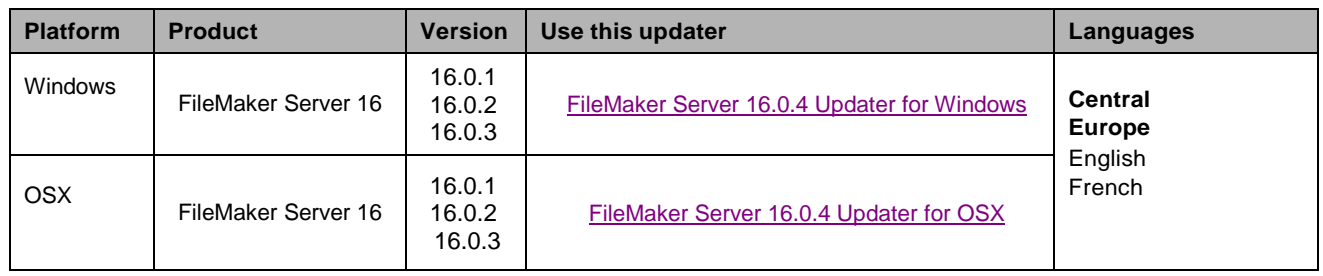

## Windows updater instructions

To ensure a smooth update, disable virus detection software before applying the update, and reenable it after you are finished. You may be prompted to locate the original installation software during the update process. See *FileMaker Server 16 Installation and Configuration Guide*, chapter 6, "Upgrading or moving an existing installation," for detailed instructions on upgrading FileMaker Server.

### Before running the updater

1. Disconnect all clients and close all files.

- 2. In FileMaker Server Admin Console, stop the Web Publishing Engine and the Database Server.
- 3. Quit FileMaker Server Admin Console and the Start Page if they are running.
- 4. In the Windows Services console, select **Services (Local)**.
- 5. Select the FileMaker Server service, then choose **Action** menu > **Stop**.
- 6. Quit web browsers before applying the update.

**Note:** For multiple-machine deployments, stop all FileMaker Server services on all machines. Then run the updater on the master machine first, followed by the worker machines.

Install the new software

- 1. Double-click Setup.exe. (Note: Do not run FileMakerServer16.0.4Update.msp.)
- 2. Read the license agreement. If you agree to the terms, click **Update** and proceed as directed. After the update has completed, you will see a message confirming the successful update to the new version. Click **Finish** to quit the updater.
- 3. Restart the machine.
- 4. Verify the version has been updated:
	- a. Open FileMaker Server 16 Admin Console.
	- b. On the **Status** page, the Server Version should now start with 16.0.4.

If, after following the steps above, you are still unable to update to FileMaker Server 16.0.4, contact [WinSoft](http://winsoft-international.com/technical-contact/) [Customer Support](http://winsoft-international.com/technical-contact/) for assistance.

### macOS updater instructions

To ensure a smooth update, disable virus detection software before applying the update, and reenable it after you are finished. See *FileMaker Server 16 Installation and Configuration Guide*, chapter 6, "Upgrading or moving an existing installation," for detailed instructions on upgrading FileMaker Server.

Before running the updater

- 1. Disconnect all clients and close all files.
- 2. In FileMaker Server Admin Console, stop the Web Publishing Engine and the Database Server.
- 3. Quit FileMaker Server Admin Console and the Start Page if they are running.

**Note:** For multiple-machine deployments, stop all FileMaker Server services on all machines. Then run the updater on the master machine first, followed by the worker machines.

Install the new software

- 1. Double-click the FileMaker Server 16.0.4 Update.
- 2. Read the license agreement. If you agree to the terms, click **Install**, and then proceed as directed. After the update has completed, you will see a message confirming the successful installation of the new version. Click **Close** to quit the updater when completed.
- 3. Restart the machine.
- 4. Verify the version has been updated:
	- a. Open FileMaker Server 16 Admin Console.
	- b. On the **Status** page, the Server Version should now start with 16.0.4.

If, after following the steps above, you are still unable to update to FileMaker Server 16.0.3, contact [WinSoft](http://winsoft-international.com/technical-contact/) [Customer Support](http://winsoft-international.com/technical-contact/) for assistance.

### **APIs, technologies, or features to be deprecated**

As FileMaker Server evolves, the list of supported technologies, APIs, and features will change. As part of this evolution, certain operating systems versions, hardware, and features may be deprecated in favor of newer ones. While deprecation does not mean the immediate deletion of an item, FileMaker recommends that you migrate your solution away from deprecated technologies, as these technologies may be removed in a future version of the product.

For the latest information about deprecated APIs, technologies, and features, search the FileMaker [Knowledge](http://help.filemaker.com/) [Base.](http://help.filemaker.com/) For information about new, changed, and removed features, see the most up-to-date version of FileMaker Server Help, available on the **[FileMaker](https://www.filemaker.com/) website**.

© 2018 FileMaker, Inc. All rights reserved. FileMaker is a trademark of FileMaker, Inc. registered in the U.S. and other countries. The file folder logo is a trademark of FileMaker, Inc. All other trademarks are the property of their respective owners.